# StarTechcom

### Hard-to-find made easy®

### **6 ft. USB to DB25 Parallel Printer Adapter Cable**

ICUSB1284D25

DE: Bedienungsanleitung - de.startech.com FR: Guide de l'utilisateur - fr.startech.com ES: Guía del usuario - es.startech.com IT: Guida per l'uso - it.startech.com NL: Gebruiksaanwijzing - nl.startech.com PT: Guia do usuário - pt.startech.com

### **Packaging Contents**

• 1 x USB to Parallel Printer Cable

### **System Requirements**

- Intel-compatible 486DX-66 MHz CPU or higher with an available USB port
- Windows® 8 (32/64bit), 7 (32/64), Vista (32/64), XP(32/64), 2000, ME, 98SE; Windows® Server 2008 R2; Mac OS 10.0 – 10.8; Linux  $2.6x - 3.9x$

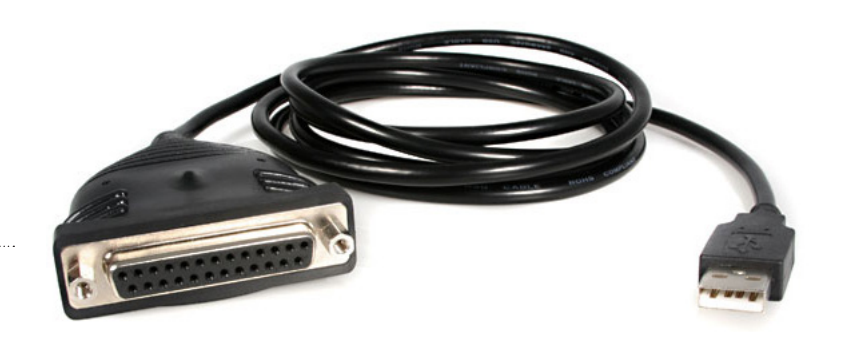

\*actual product may vary from photos

### **Installation**

#### **Windows / Mac OS**

**NOTE:** Installation on a computer that is running Windows 2000 and later), or Mac OS 10.4 (and later) is automatic

- 1. Connect the USB to Parallel cable to an available USB port do not connect the printer to the cable yet.
- 2. The OS will detect the cable and install the necessary software automatically.

#### **Windows 98SE**

- 1. Open a web browser and go to www.startech.com/downloads.
- 2. Enter the product ID "ICUSB1284D25" and click Search.
- 3. Select the product from the search results, and download the available Prolific\_PL2305.zip file.
- 4. Once downloaded, extract the contents using your preferred utility.
- 5. Connect the USB to Parallel cable to an available USB port do not connect the printer to the cable yet.
- 6. Windows will detect the adapter and prompt for drivers.
- 7. Browse to the location that the download was saved and select the "Prolific\_PL2305.zip\MS\_pl2305\_Win98" folder as the location to search for drivers.
- 8. Windows will automatically install the drivers from the download.

### **Setting Up a Printer Device**

- 1. Turn off your printer. Plug the DB25 connector of the USB to Parallel Printer cable into your printer or printer cable.
- 2. Turn your printer and computer on.
- 3. Plug the USB connector of the cable into the USB port of your computer.
- 4. If you have already installed a printer device before click "Start", "Settings", "Printers". Right-click the default installed printer and click on "Properties". The properties dialog box of the installed printer will appear on your screen.
- 5. Click the details folder tab and change the printer port to LPT2:USB to Parallel Port (Win98SE) or USB001 (WinXP \*Note that there may be other USB00x ports, so you may need to try each one).
- 6. If you do not have a printer installed yet, click "Start", "Settings", "Printers", "Add Printer". The Add Printer Wizard will start and assist you in installing a new printer device. Select the printer manufacturer and model name from the list provided by the wizard or use the driver disk supplied with your printer.
- 7. When prompted which port the printer will use, click on LPT2:USB to Parallel Port (Win98SE) or USB001 (WinXP \*Note that there may be other USB00x ports, so you may need to try each one).

## StarTechcom Hard-to-find made easy®

### **Specifications**

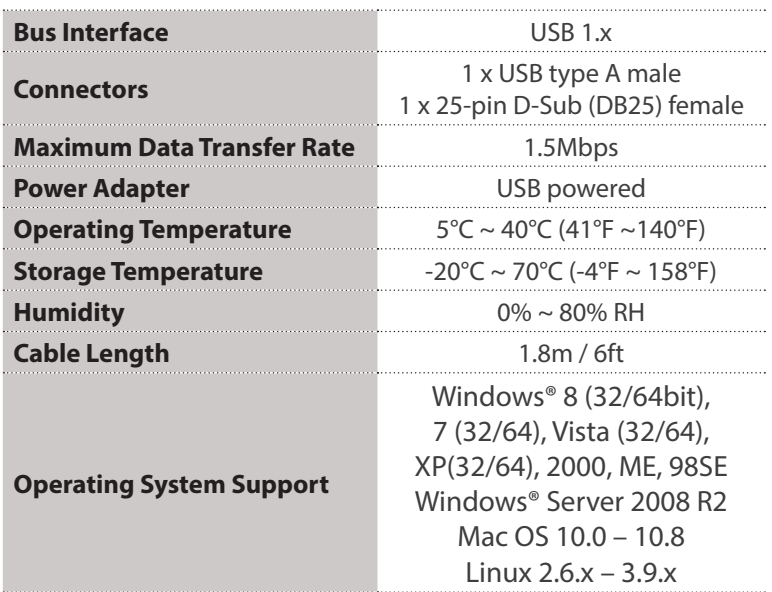

#### **FCC Compliance Statement**

This equipment has been tested and found to comply with the limits for a Class B digital device, pursuant to part 15 of the FCC Rules. These limits are designed to provide reasonable protection against harmful interference in a residential installation. This equipment generates, uses and can radiate radio frequency energy and, if not installed and used in accordance with the instructions, may cause harmful interference to radio communications. However, there is no guarantee that interference will not occur in a particular installation. If this equipment does cause harmful interference to radio or television reception, which can be determined by turning the equipment off and on, the user is encouraged to try to correct the interference by one or more of the following measures:

- Reorient or relocate the receiving antenna.
- Increase the separation between the equipment and receiver.
- Connect the equipment into an outlet on a circuit different from that to which the receiver is connected.
- Consult the dealer or an experienced radio/TV technician for help.

#### **Use of Trademarks, Registered Trademarks, and other Protected Names and Symbols**

This manual may make reference to trademarks, registered trademarks, and other protected names and/or symbols of third-party companies not related in any way to StarTech.com. Where they occur these references are for illustrative purposes only and do not represent an endorsement of a product or service by StarTech.com, or an endorsement of the product(s) to which this manual applies by the third-party company in question. Regardless of any direct acknowledgement elsewhere in the body of this document, StarTech.com hereby acknowledges that all trademarks, registered trademarks, service marks, and other protected names and/or symbols contained in this manual and related documents are the property of their respective holders.

#### **Technical Support**

StarTech.com's lifetime technical support is an integral part of our commitment to provide industry-leading solutions. If you ever need help with your product, visit www.startech.com/support and access our comprehensive selection of online tools, documentation, and downloads.

For the latest drivers/software, please visit www.startech.com/downloads

#### **Warranty Information**

This product is backed by a two year warranty.

In addition, StarTech.com warrants its products against defects in materials and workmanship for the periods noted, following the initial date of purchase. During this period, the products may be returned for repair, or replacement with equivalent products at our discretion. The warranty covers parts and labor costs only. StarTech.com does not warrant its products from defects or damages arising from misuse, abuse, alteration, or normal wear and tear.

#### **Limitation of Liability**

In no event shall the liability of StarTech.com Ltd. and StarTech.com USA LLP (or their officers, directors, employees or agents) for any damages (whether direct or indirect, special, punitive, incidental, consequential, or otherwise), loss of profits, loss of business, or any pecuniary loss, arising out of or related to the use of the product exceed the actual price paid for the product. Some states do not allow the exclusion or limitation of incidental or consequential damages. If such laws apply, the limitations or exclusions contained in this statement may not apply to you.